# **MRHC Patient Portal**

**1. Click on your internet icon.**

#### **2. Enter [www.mrhcok.com](http://www.mrhcok.com/) in search bar then hit enter**

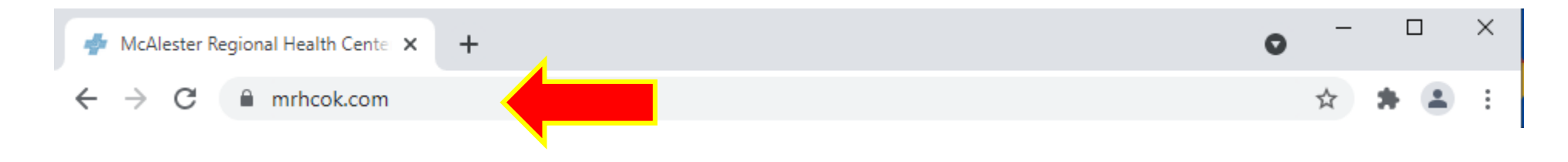

# **Once you hit enter you will come to this screen**

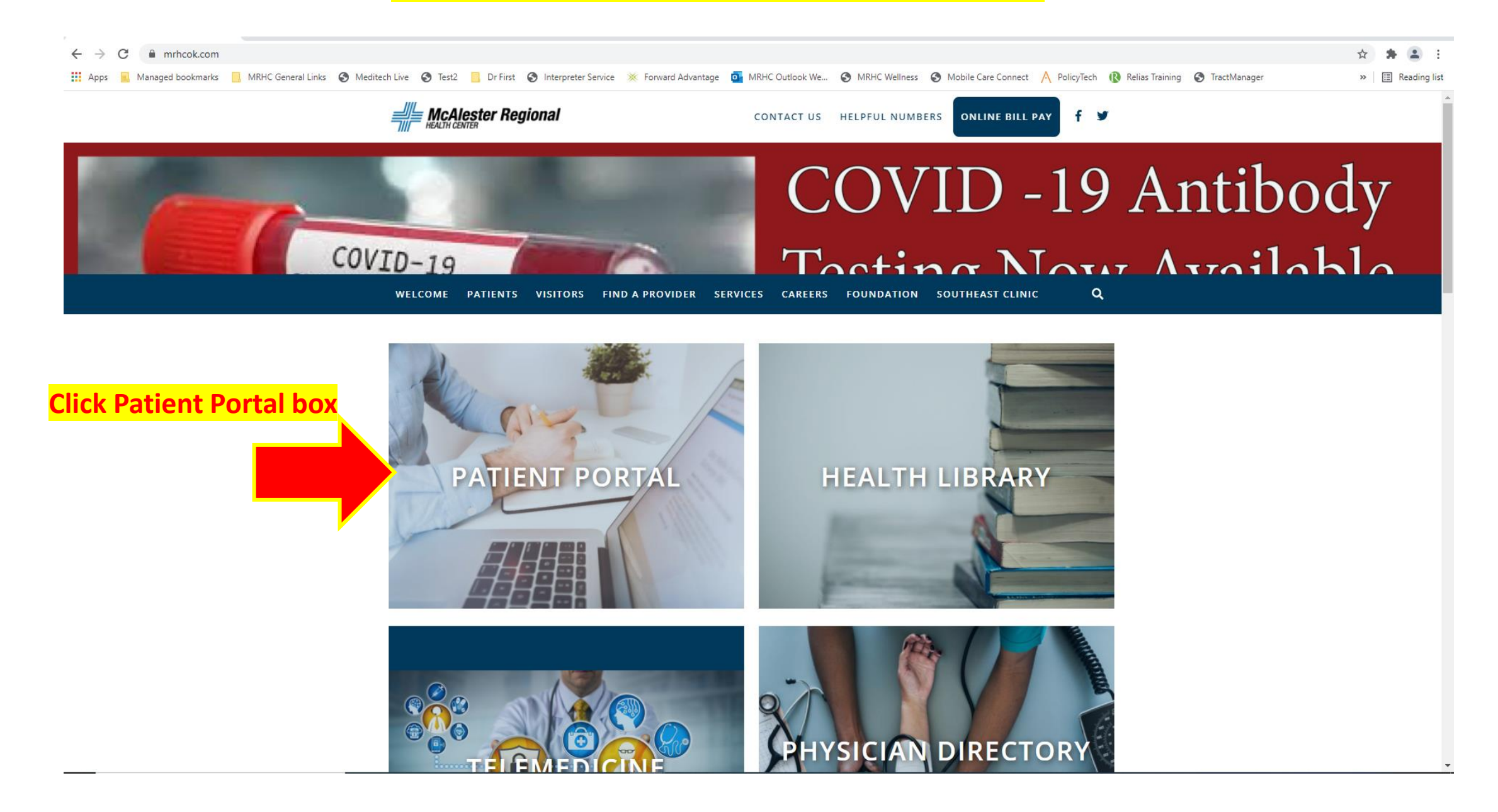

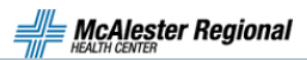

 $\overline{\mathsf{a}}$ 

SERVICES CAREERS FOUNDATION SOUTHEAST CLINIC **WELCOME PATIENTS VISITORS FIND A PROVIDER** 

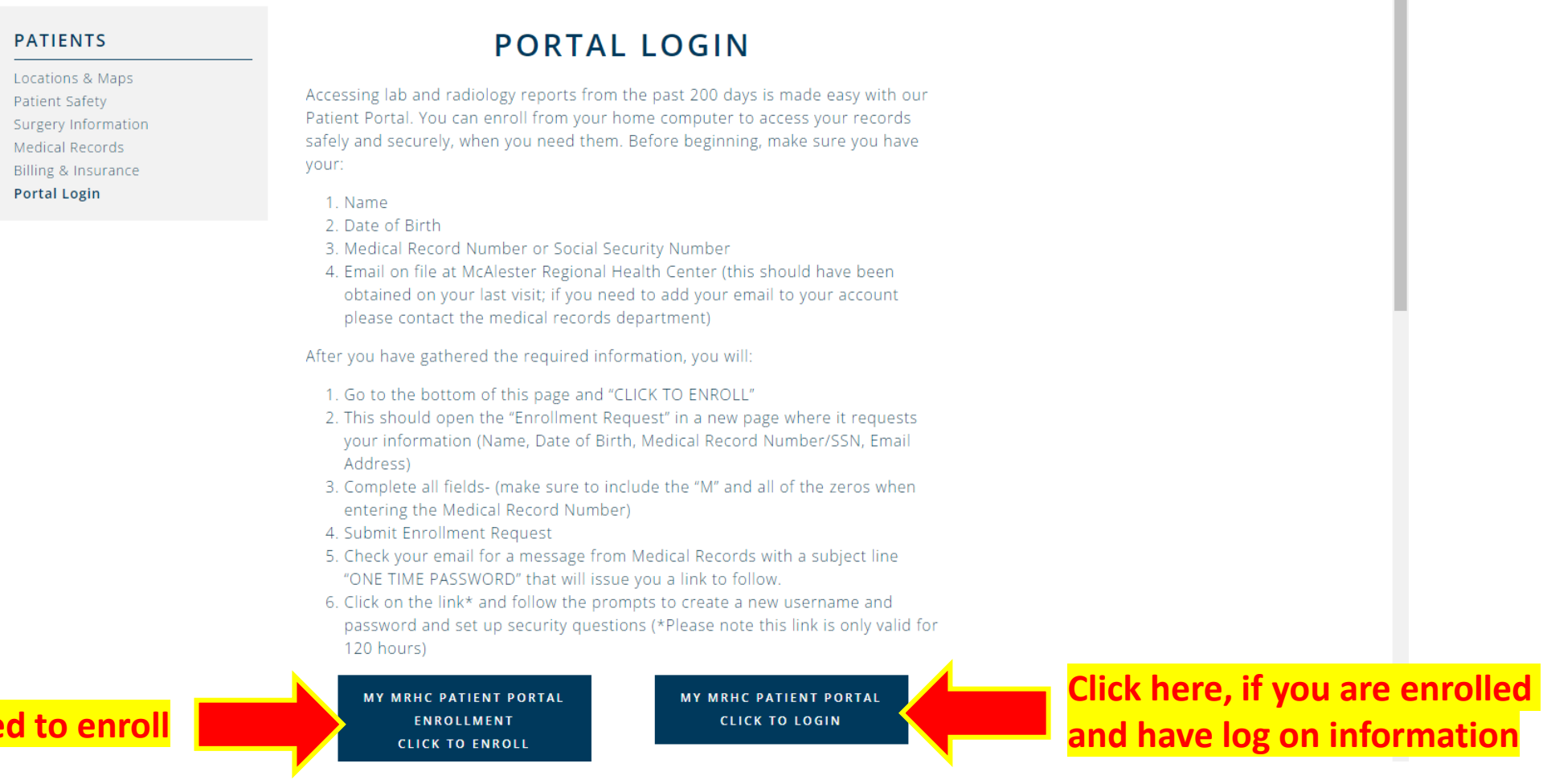

**Click here, if you need** 

MY MRHC PATIENT PORTAL

**If you clicked WA SER AND AT A SERVICE SET THE YOU WIll get this page** 

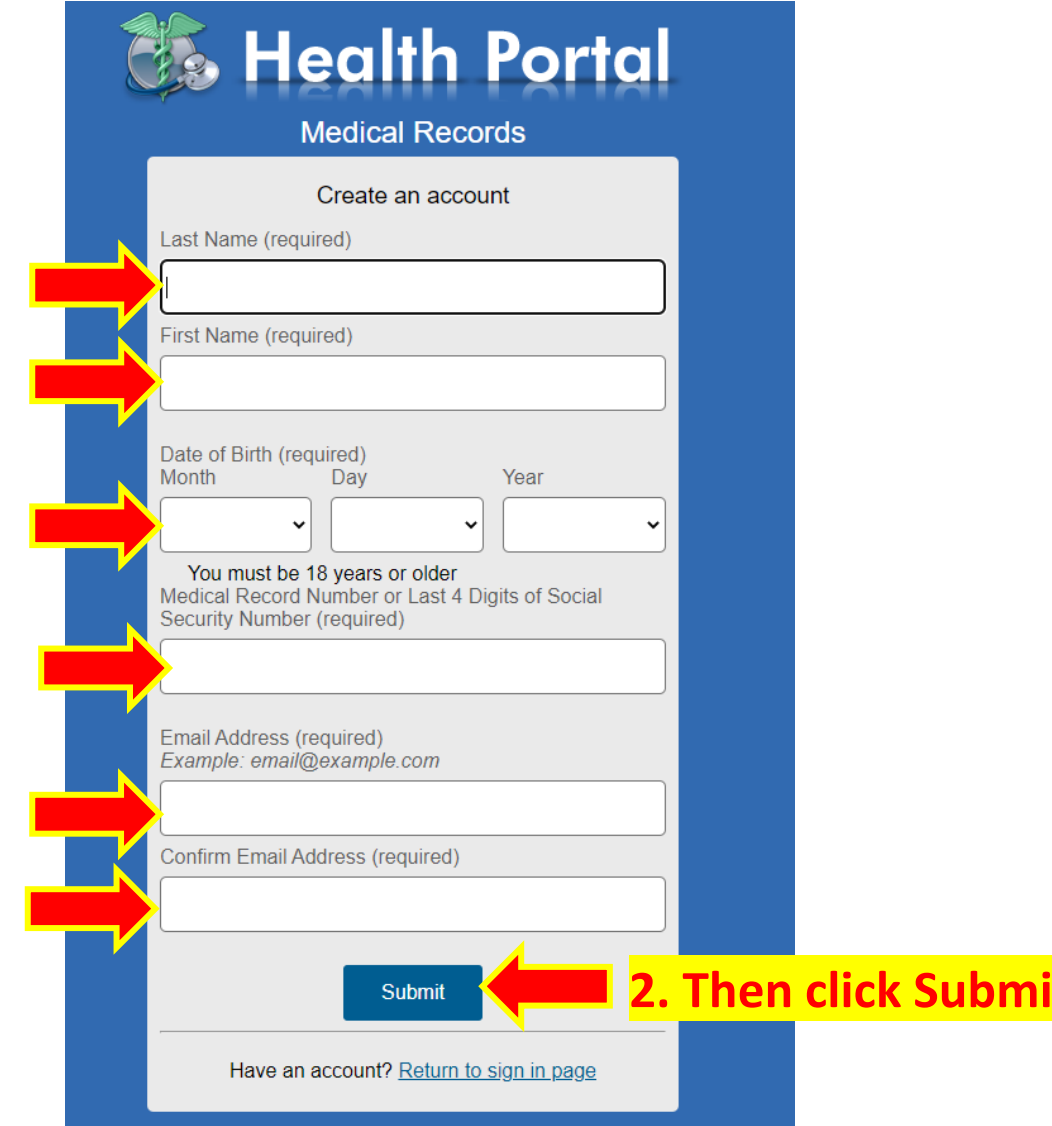

# **1. Fill out each field**

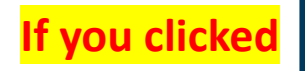

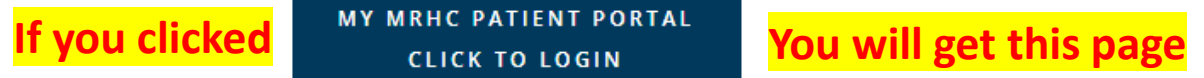

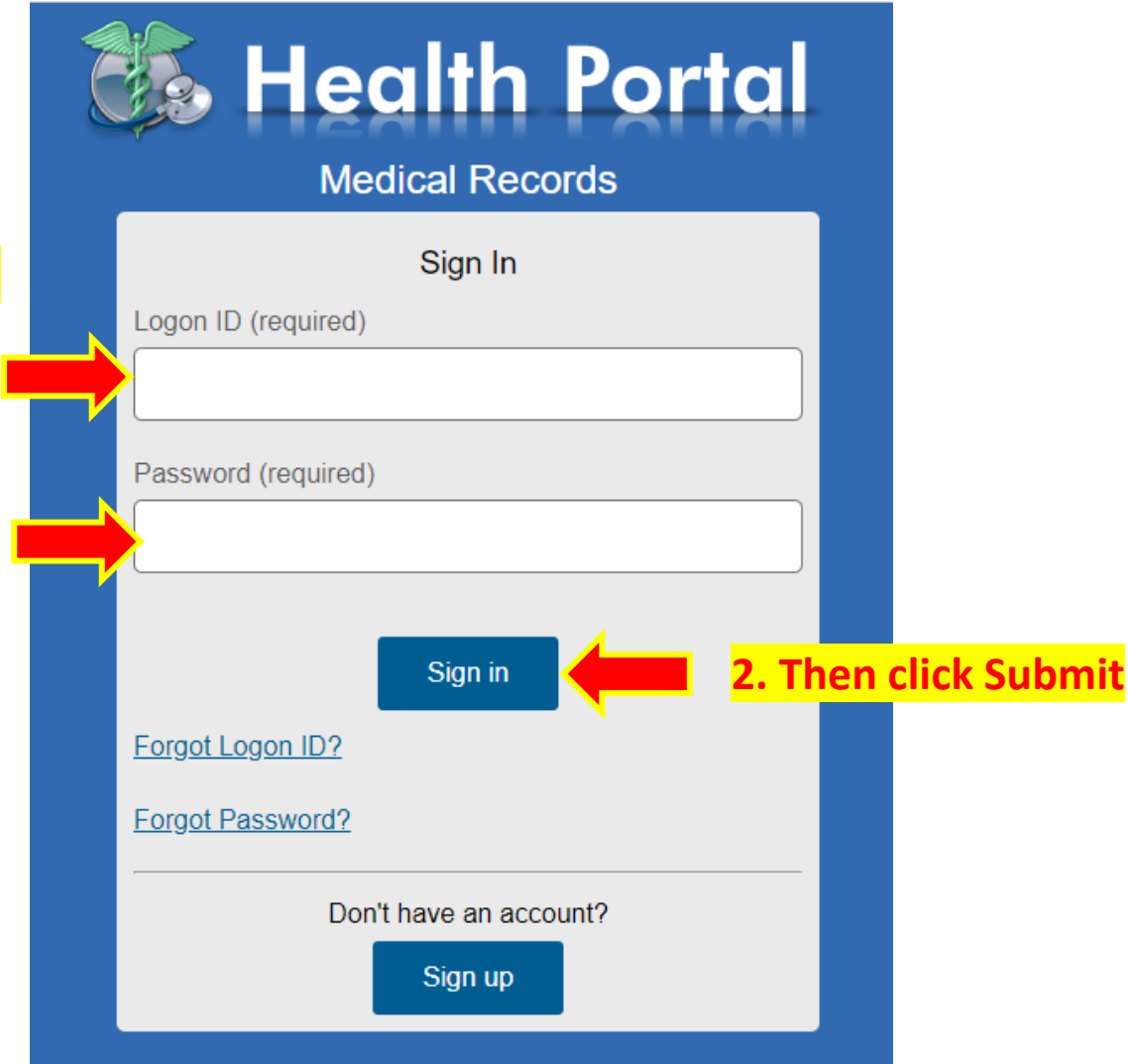

### **1. Enter Logon ID and Password**

## **Click on the following**

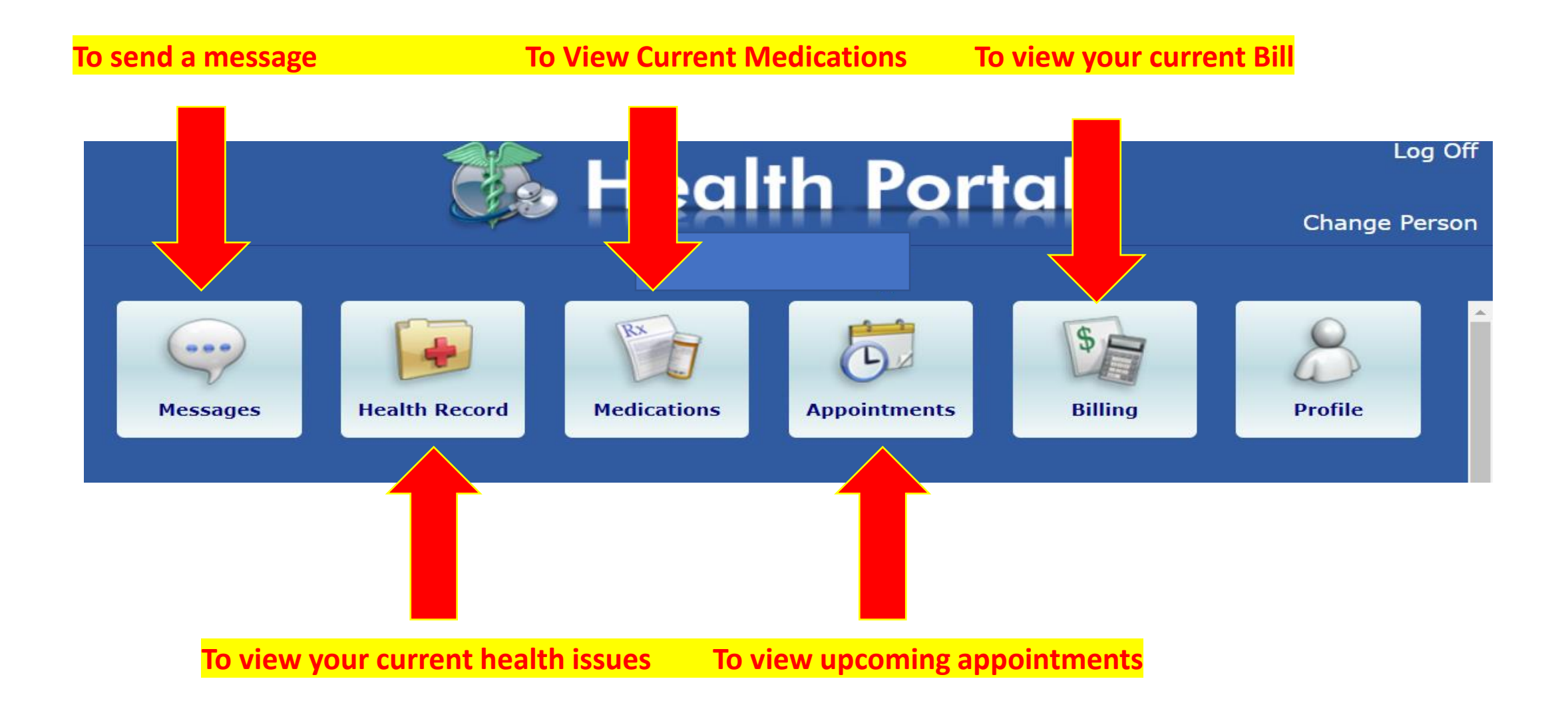

#### **When You click messages you have the following options**:

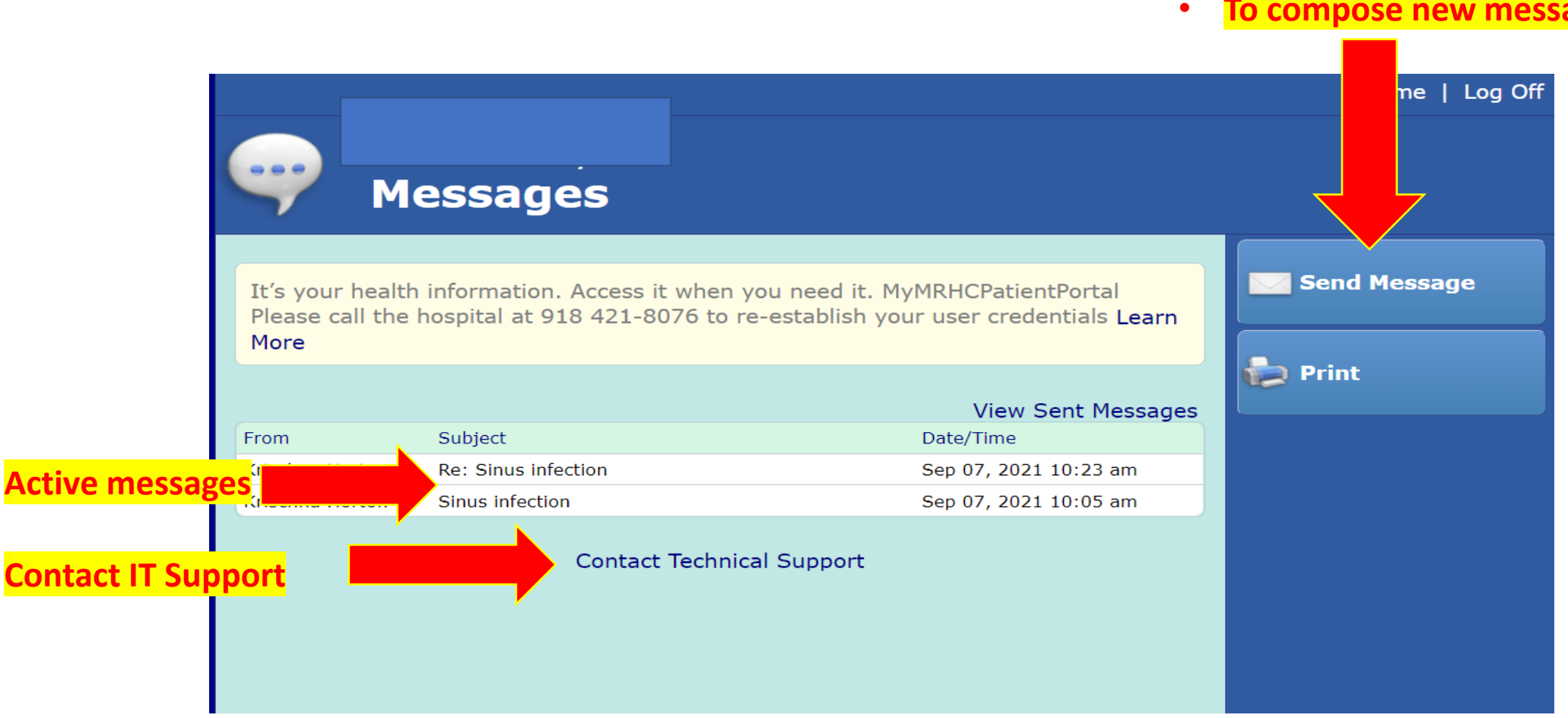

• **To compose new message**

#### **Do the following to send a message to your provider**

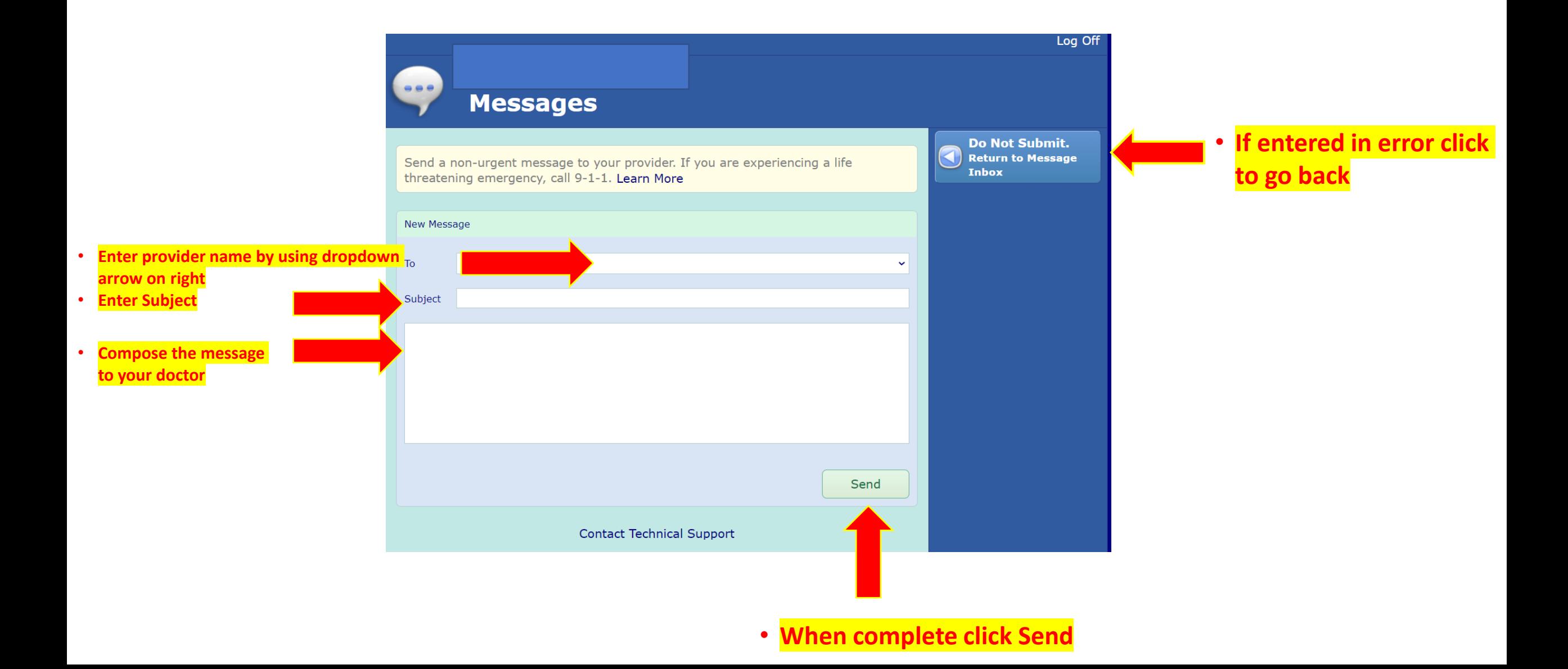